myperfectice

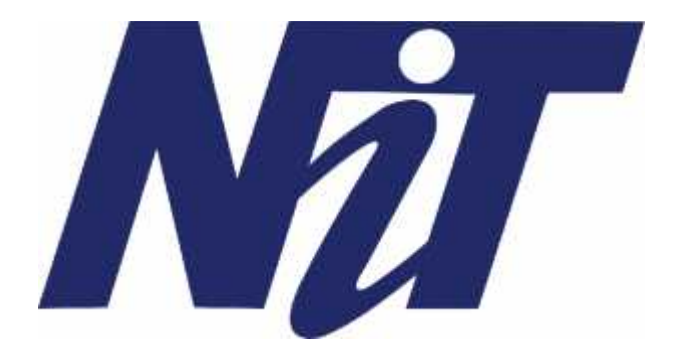

## **NARULA INSTITUTE OF TECHNOLOGY**

# **TEST INSTRUCTIONS**

**1 |** P a g e

## ⚫**Before starting the TEST, please read the following:**

#### **Important Note:**

- 1. Make sure you have good internet connection while appearing for the test.
- 2. You will not be able to see the attempts, in the platform for this test.
- 3. Log in 30 minutes prior to check the login credentials, the test will be visible from the starting time only.
- 4. Please do not change or open any new tabs while attempting the test.
- 5. Do no minimize the full screen mode, otherwise your test will be terminated.
- 6. You only have few limits, if you exceed and try to do these steps for cheating then your test will be terminated and we will not give you another chance.
- 7. Do not switch networks (wifi or mobile data) or devices between the test, once the test has started finish without any changes.

#### **Camera Instructions:**

- 8. Your laptop camera should work fine, else you cannot START the test.
- 9. Make sure your laptop camera is NOT connected with any other Camera Projecting Application.
- 10. Your web-browser should be **latest** must allow the platform to access the laptop camera.
- 11. Check your laptop -camera hardware settings and make sure it is working fine before taking the test.
- 12. Do not switch off the camera in between the test.

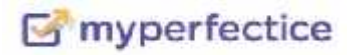

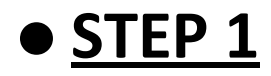

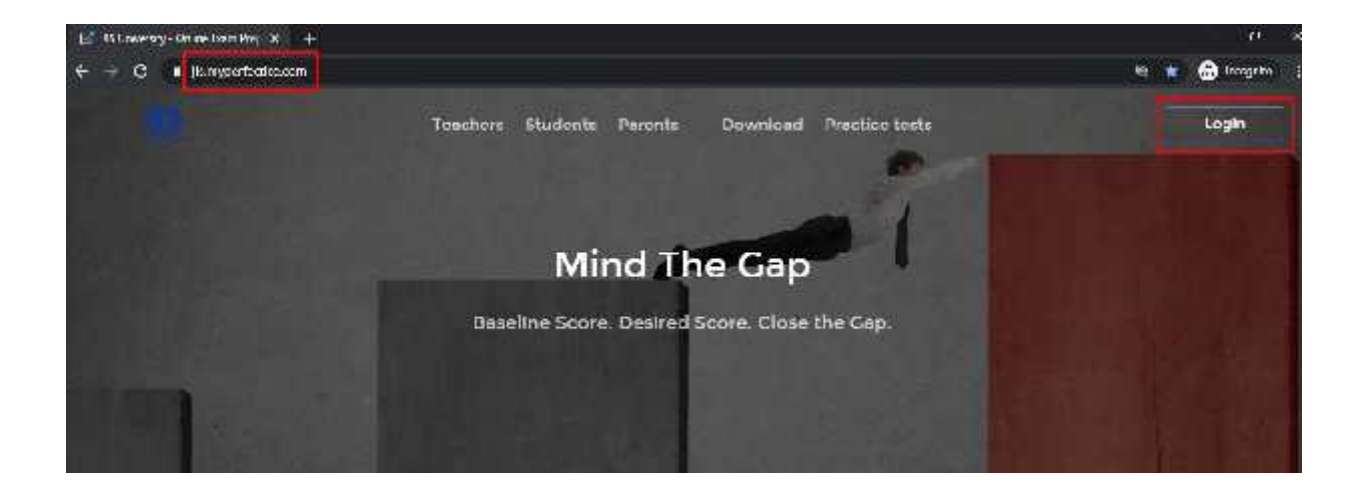

#### Enter URL: jis.myperfectice.com

## You can also use the App **JIS PERFECTICE APP**

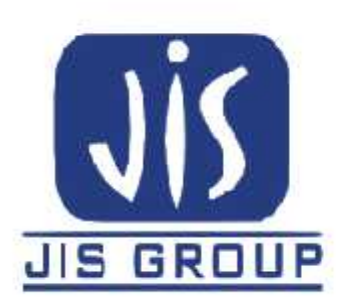

#### **JIS Perfectice**

Perfectice LLC Education

★★☆☆☆ 172 鱼

O This app is compatible with all of your devices.

Installed

Just make sure your device's camera works fine.

 $3*$ 

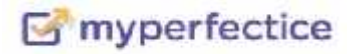

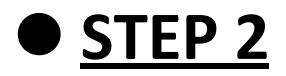

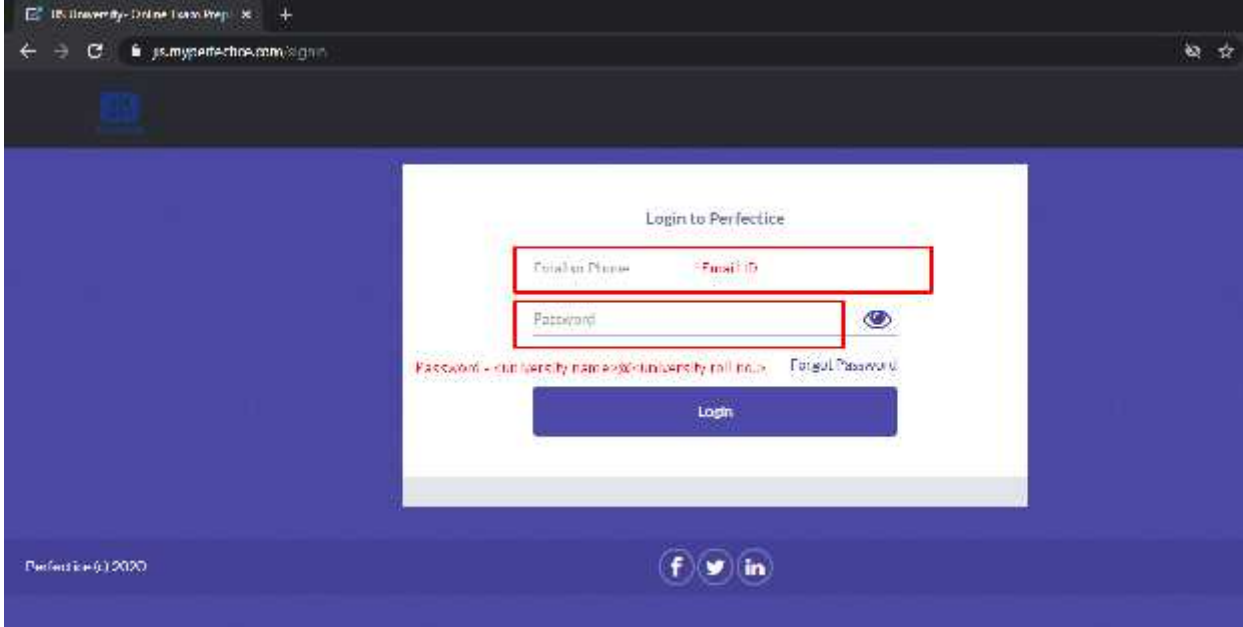

**Log In with your email id Password: Shared in your email nit@<university roll no.>**

**You will be able to login only 30 minutes before the test's start timings and at other times your login will be BLOCKED.**

#### • STEP 3

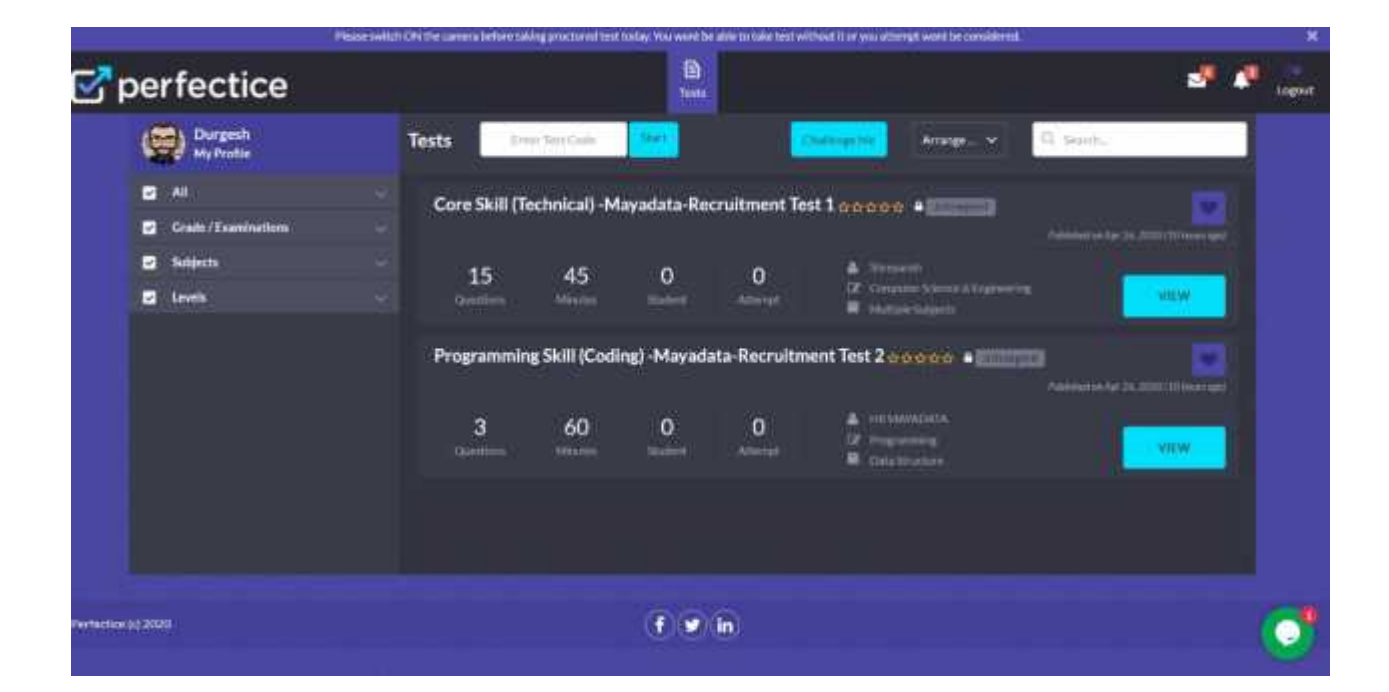

### **Click on Tests section. Click Take Test.**

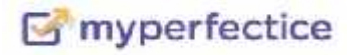

• Step 4

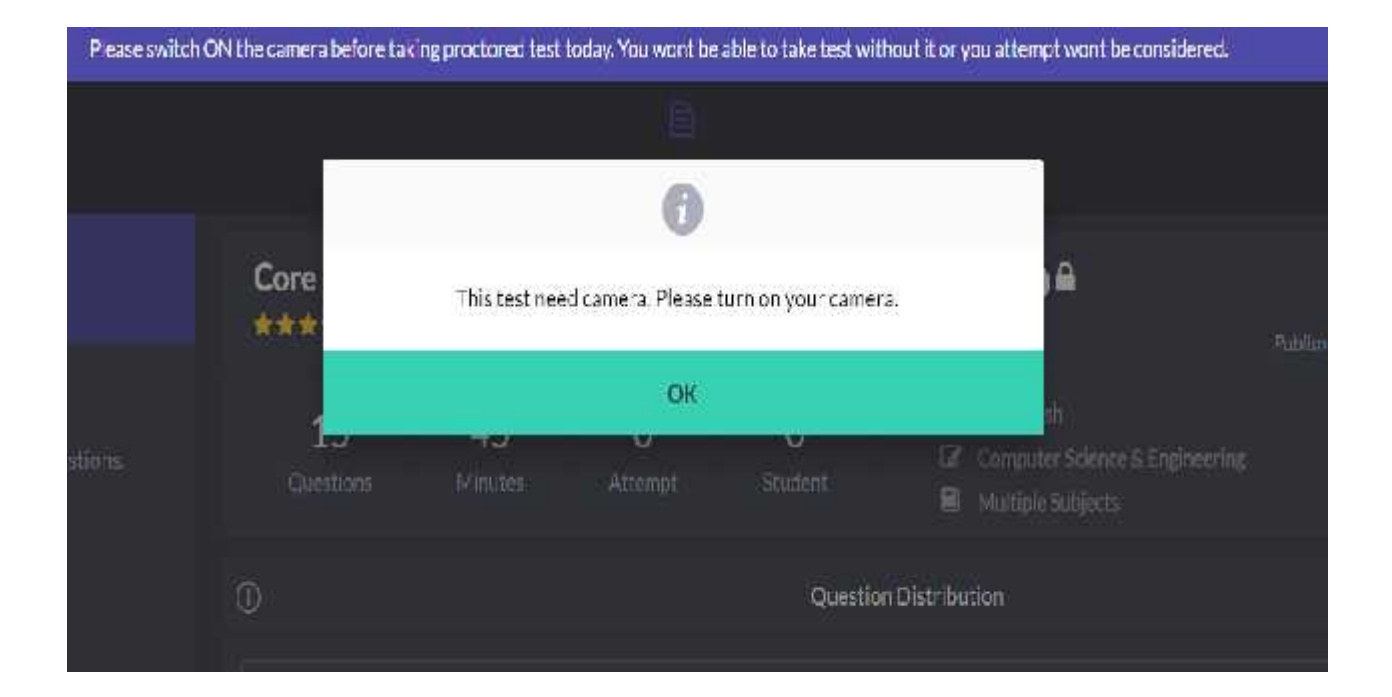

### Make sure that your camera option is enabled.

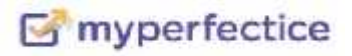

#### $\bullet$  Step 5.1

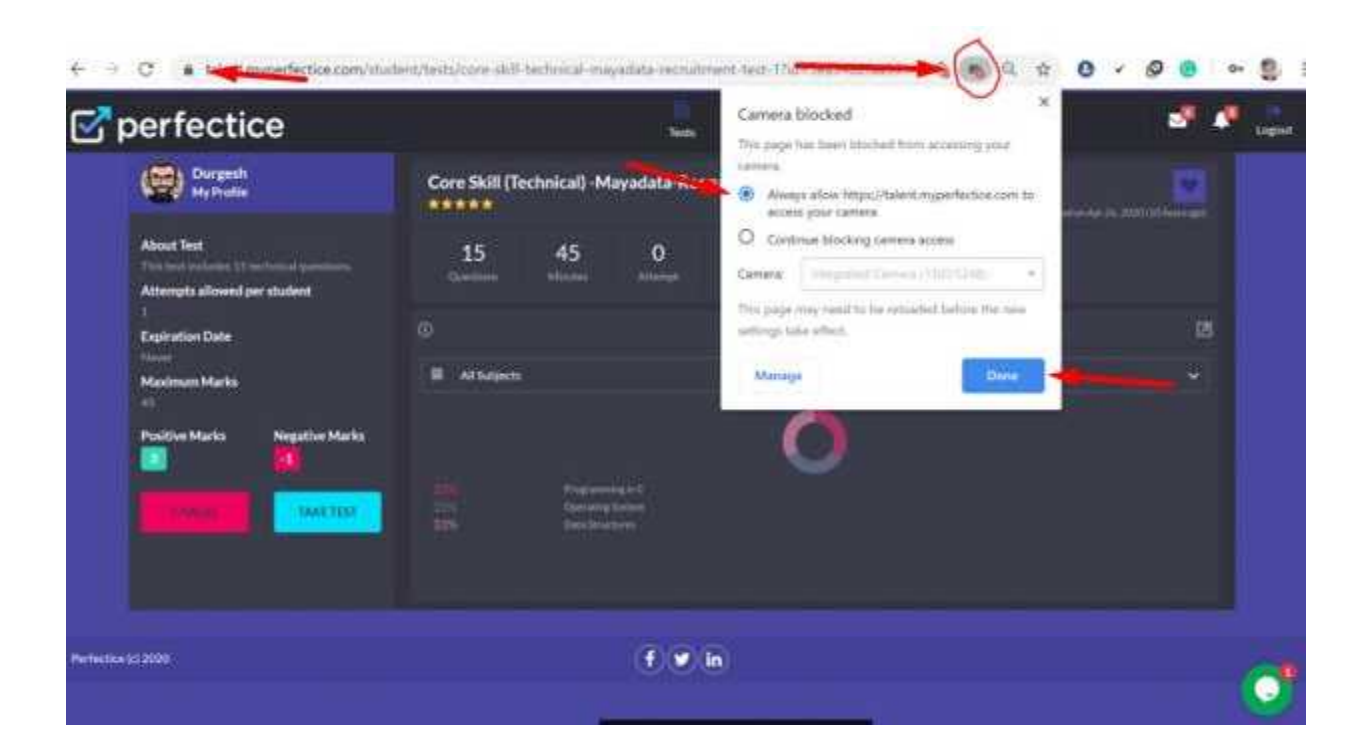

## 1. Click on: **Always Allow option** 2. Done.

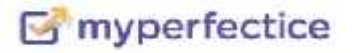

#### • STEP 5.2

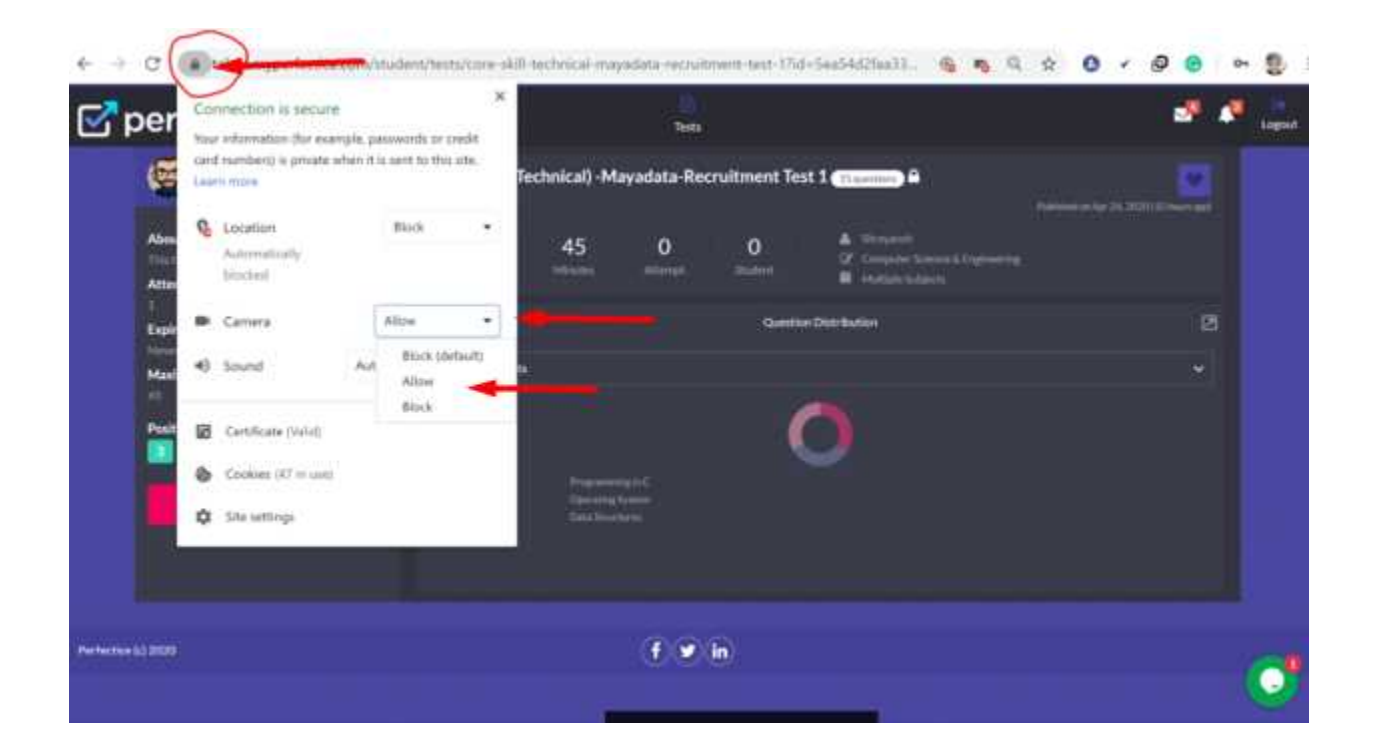

#### Check if the camera option is allowed.

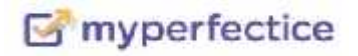

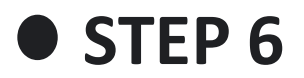

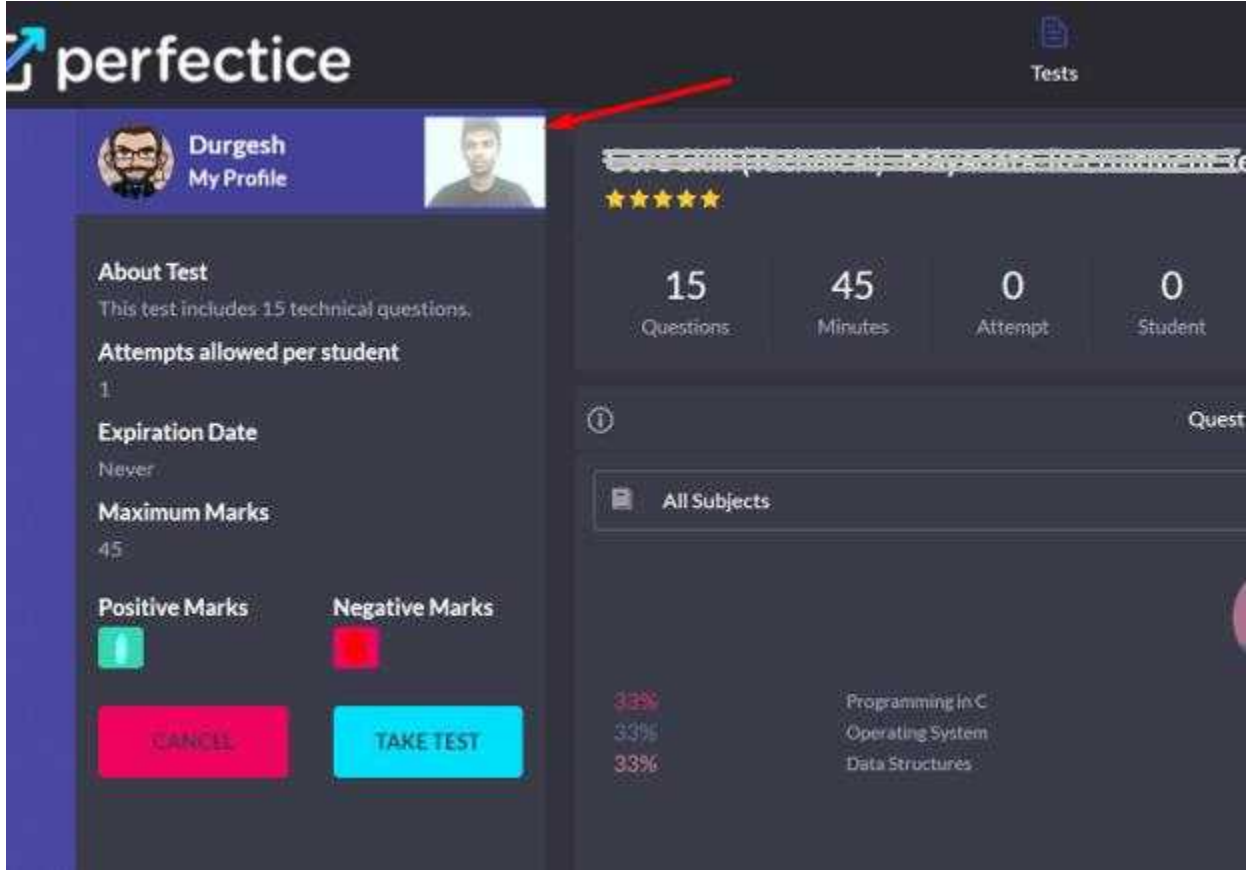

**You will see the camera option in which your face is visible.**

**Then, Click on TAKE TEST and START.**

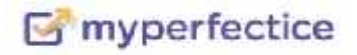

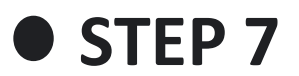

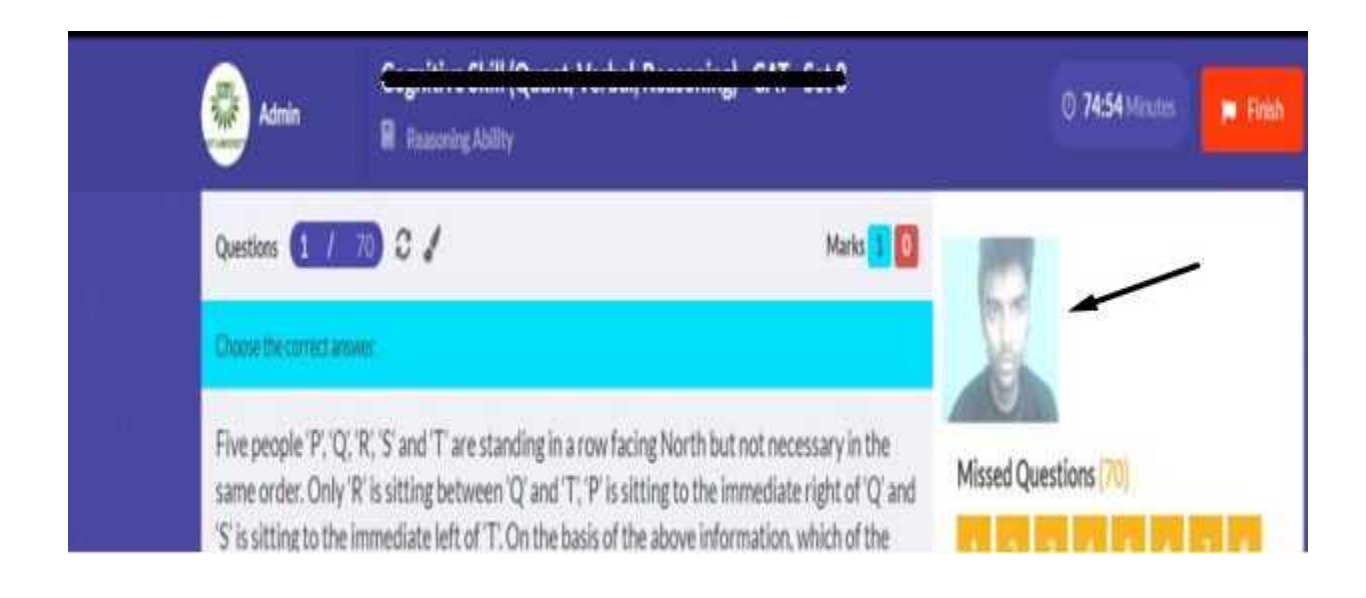

## **Make sure that your face is visible in the camera and you don't open any other tab.**

#### **FINISH as soon as TEST is completed.**

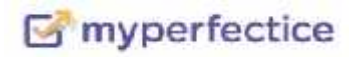

**For any assistance drop a screenshot of your issue the WhatsApp: Aditi: 9470332597 Sreya: 82748 63585**

**Or mail to myperfectice.jisgroup@gmail.com**

# **THANK YOU**